# **CANVIA Manual: NFT display**

## Table of Contents

| (i) N       | Nethods to upload personal NFT/images/video on the Canvia device                              | 2 |
|-------------|-----------------------------------------------------------------------------------------------|---|
| (ii)        | Steps to display NFTs on the Canvia device                                                    | 3 |
| (a)         | Crypto wallet support:                                                                        | 3 |
| (b)         | Upload your digital asset:                                                                    | 3 |
| (iii)       | Steps to display your digital assets on the Canvia device                                     | 3 |
| (iv)        | Uploads your digital assets to the Canvia web account:                                        | 4 |
| (v)         | Create(edit) playlists using uploaded digital assets                                          | 4 |
| (vi)        | Play Playlists(Mobile App or Website)                                                         | 5 |
| (vii)       | NFT in the Queue(Delete other assets if required)                                             | 6 |
| (viii)      | Video support(Looping, Orientation and Fullscreen)                                            | 7 |
| (a)<br>firm | Video Type support: mp4( GIF is supported, Check with the support team for the latest nware)) | 7 |
| (b)         | Video Loop support                                                                            | 7 |
| (c)         | Video Orientation                                                                             | 7 |
| (d)         | Video Fullscreen mode                                                                         | 7 |
| (e)         | Video File Size limit                                                                         | 7 |
| (f)         | Video upload methods                                                                          | 7 |
| (ix)        | NFT(Connect with Wallet)                                                                      | 7 |
| (x)         | Steps to overcome challenges in displaying NFT at conferences or public places                | 9 |

# (i) Methods to upload personal NFT/images/video on the Canvia device

|                                                    | Website (my.canvia.art) | Canvia Mobile<br>App | Canvia Desktop<br>App     |
|----------------------------------------------------|-------------------------|----------------------|---------------------------|
| Multi-Image upload                                 | Yes                     | No                   | Yes                       |
| Video (mp4) upload                                 | Yes                     | No                   | Yes                       |
| Privacy (Images don't go to the cloud)             | No                      | Yes                  | Yes<br>(via local upload) |
| Create Personal Playlist                           | Yes                     | No                   | Yes                       |
| Add multiple images to the playlist (single click) | Yes                     | No                   | Yes                       |
| Write a description of images                      | No                      | No                   | Yes                       |
| Google Photos support                              | Yes                     | No                   | No                        |
| NFT support                                        | Yes                     | No                   | No                        |

### 1. <u>Canvia Member Website(my.canvia.art)</u>

- a. Advantage: Multi file upload, Ability to create personal playlist, Video upload, Google photos support, NFT support etc.
- b. Disadvantage: Uploading Mobile/ipad images will require you to upload on my.canvia.art via "My Uploads" on the mobile web browser

#### 2. Canvia Mobile App

- a. Advantage: Uploaded images don't go to cloud(If you are particular about privacy)
- b. Disadvantage: Multi-file upload not allowed, playlist creation not possible, Thumbnails don't appear in the queue, No video upload support

#### 3. Canvia Desktop App

- a. Advantage: Multi-file upload, Ability to create a personal playlist, Write a description of the playlist or artworks, Create categories of playlists, Ability to add multiple images to the playlist using a single click, Video upload etc.
- b. Disadvantage: Uploading Mobile/ipad images will require you to upload on my.canvia.art via "My Uploads" on the mobile web browser

## (ii) Steps to display NFTs on the Canvia device

1. The user needs to register the device so the user is registered on the Canvia device with one unique ID. You can follow the instructions on this link

https://www.setup.canvia.art/

2. Once you are registered, you can check the mobile and web page basic functions via these two links (all are listed at setup.canvia.art)

Mobile:

https://www.setup.canvia.art/setup-app

Web:

https://www.setup.canvia.art/setup-web

Make sure to learn how the queue works

- 3. Once you are registered and know how to manage your Canvia device, you can then display your NFT or personal art via
  - (a) Crypto wallet support: Connect your crypto wallet to Canvia platform via the website(my.canvia.art) and play your NFT. Check section (ix) for the details
  - (b) Upload your digital asset: In case, your crypto wallet is not supported as it is on a different chain or there are technical issues, then download your digital assets securely and upload them through secure method as described in section (iii) to (viii).

**Note:** Canvia server does not store NFT full res-image and it is directly downloaded from the IPFS server or wherever the digital asset is stored in the cloud.

## (iii) Steps to display your digital assets on the Canvia device

- 1. Upload all your images or video on Canvia web account (my.canvia.art)
- 2. Create (or edit) playlists using uploaded images
- 3. Play playlists using either (a)Mobile app-> Personal Playlist (b) Use queue mechanism to play using either of these two commands "Play" or "Add to queue"

## (iv) Uploads your digital assets to the Canvia web account:

(a) On "My Collection" page, at the bottom of the page, click on "New Upload" as shown below

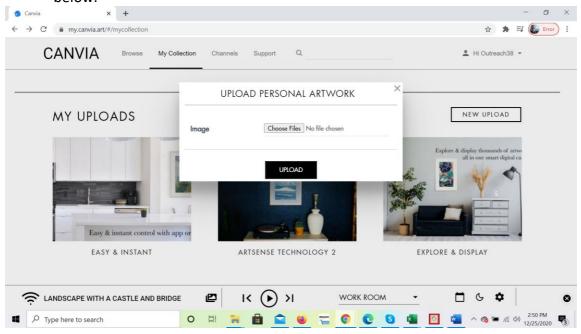

(b) Upload files as shown below from your computer.

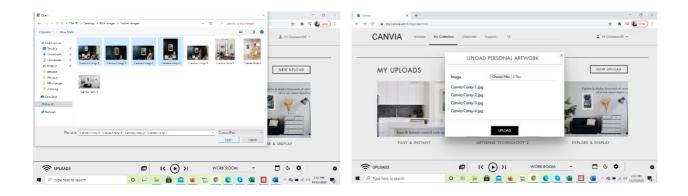

## (v) Create(edit) playlists using uploaded digital assets

(a) Below any uploaded image, you will find six options. 4<sup>th</sup> option will allow you to add to a playlist a shown below.

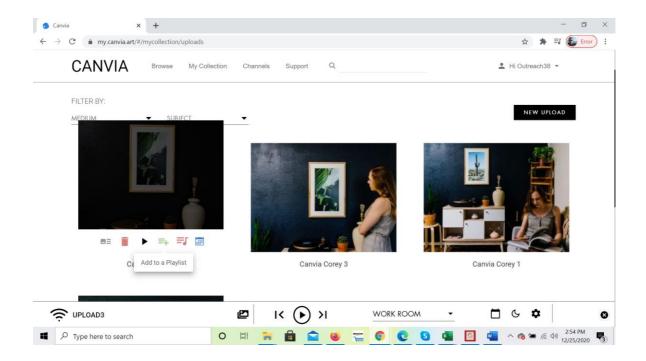

(b) Once you click on that option, you can either add the image to one existing playlist or create a new playlist as shown below.

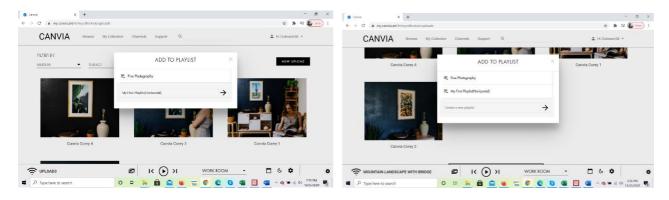

## (vi) Play Playlists (Mobile App or Website)

Two ways to play your personal playlist

- (i) Canvia mobile app->Personal Playlist->select the appropriate playlist and select any image to display on Canvia device.
- (ii) "Play" or "Add to Queue" for pushing the selected playlist to the Canvia queue as shown below

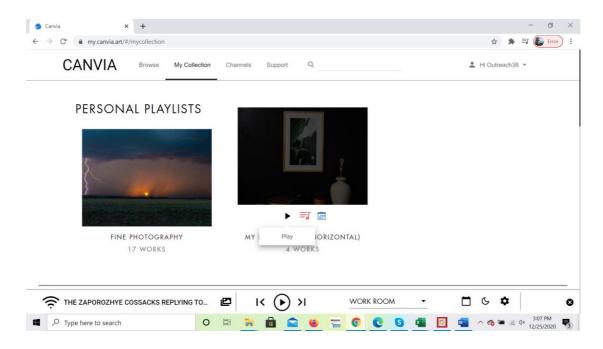

## (vii) NFT in the Queue(Delete other assets if required)

You can check the playlist in the queue sequence after clicking on the queue icon as shown below:

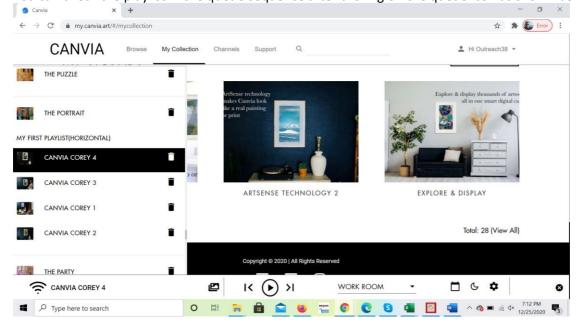

Note: If you are worried about other art content interference with your NFTs, Please make sure to flush out other content from the queue before uploading your own NFT(or more than one NFTs).

## (Viii) Video support(Looping, Orientation and Fullscreen)

- (a) Video Type support: mp4( GIF is supported, Check with the support team for the latest firmware))
- (b) Video Loop support

By Default, video is in loop mode: If Queue playback is OFF, then Video keeps playing in loop. There are two cases possible if Queue playback is ON:

#### Case 1:

If Queue playback time period > Total video play time, video will keep on playing in loop till the queue playback time is over

#### Case 2:

If Queue playback time period < Total video playtime, video will keep on playing till the queue playback time is over and move to the next video/image in the queue after that.

#### (c) Video Orientation

Both vertical(portrait) and Horizontal (Landscape) modes are supported. You can change the settings as you do for images.

#### (d) Video Fullscreen mode

Video runs in full-screen mode if the display mode is "pan n scan" mode

#### (e) Video File Size limit

Video file size at best should be 100MB. For more than 75MB, expect some buffering delay so "Play" after full download.

#### (f) Video upload methods

Video can only be uploaded from the website(my.canvia.art) or desktop app. Mobile app currently does not support video upload.

## (ix) NFT(Connect with Wallet)

(a) On "NFT" page, click on icon and provide your wallet credentials as shown below:

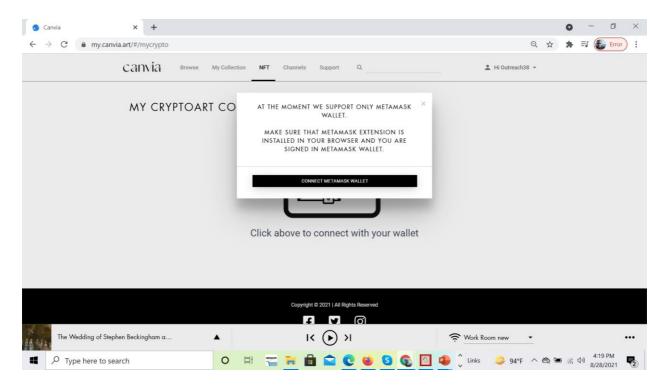

(b) You will see the thumbnail of the NFTs on Canvia as shown below with a "play" option.

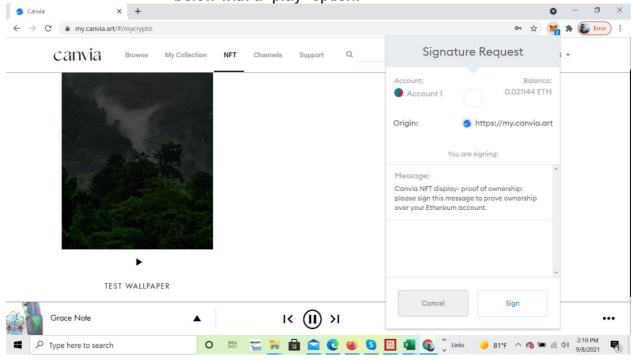

(c ) After, you click "play" the digital asset will appear in the queue and will also play on the Canvia device. Once you play, the digital asset gets downloaded in the Canvia device memory and will continue to play.

**Note:** Canvia server does not store NFT full res-image and it is directly downloaded from the IPFS server or wherever the digital asset is stored in the cloud.

(d) You can play all types of digital assets(NFTs) that is supported by Canvia including mp4 and gif(check with the support team for the latest firmware).

## (x) Steps to overcome challenges in displaying NFT at conferences or public places

(a) WiFi: In most of the conferences, wifi is not very strong due to multiple wifi clients(and access points) and signal noise. Because of the poor wifi, Canvia device may face difficulty in communication.

#### Solution:

- (i) We recommend to register the device beforehand at a place where Wi-Fi is strong and clean
- (ii) If you are worried about other art content interference with your NFTs, Please make sure to flush out other content from the queue before uploading your own NFT(or more than one NFTs).
- (iii) Make sure your NFTs are displaying properly on the Canvia device. Once you think it is working fine, you just need to turn off the Canvia device and bring it as it at the conference location. You just need to turn on the Canvia device (without changing Wi-Fi) and it will display all the NFTs as intended (Previous settings will be used as it is). Sometimes, it can take some time before NFTs can appear in a new Wi-Fi environment( or because Canvia is not able to find the previous Wi-Fi) but it will come up after some time(usually within a minute).
- (b) Playlist or Gif or Video display: Can we play these kinds of NFTs at the conference?

Solution: Please set your NFTs(any of these file types) on the Canvia device before you go to the conference and it will work fine.